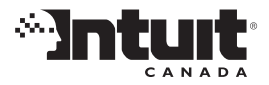

# **QuickBooks®** Start

# Set Up Guide

### for New & Home-based business

### Important information on how to

- Install EasyStart
- Activate EasyStart
- Get around in EasyStart
- Find answers to your questions

# Installing EasyStart

Dear Customer,

### It's never been so easy to start your business right. Right from the start.

Thank you for allowing Intuit Canada to help you manage your business. We're excited to provide you with QuickBooks EasyStart, a breakthrough in simple bookkeeping for new and home-based business. Designed for first-time software users, EasyStart makes it simple to get started with extremely easy, practical tools to manage essential business tasks. No confusing set up. No unnecessary features. Just common sense tools that are easy to set up and easy to use.

With EasyStart you'll be able to:

- **\*** Invoice customers and pay bills.
- **\*** Track expenses.
- **\*** View your bank account statements or run a quick Profit & Loss report.
- **\*** Always be ready for year-end taxes… or meetings with your bookkeeper!

This Set Up Guide contains important information on how to install, activate and use EasyStart. And our customer service team is just a phone call away if you have any questions.

We're here to help you get the best products and services to keep you on track and be as productive as possible. And most importantly, to help you spend more time making money than managing it! Plus, you'll never outgrow QuickBooks. Even if your business grows and your needs change, it's easy to upgrade to other QuickBooks products.

### QuickBooks EasyStart. It's that easy.

Sincerely,

Yves Millette **President and CEO, Intuit Canada** 

Welcome to QuickBooks EasyStart, the simplest way to manage your sales, expenses and customers with ease. Follow these easy steps to install your new software and get started.

- **1** Shut down all programs that are open, including any virus protection software.
- **2** Insert the EasyStart Installation CD in your CD-ROM drive. If the software does not start automatically, do the following:

 $\Leftrightarrow$  Help

Click the **Astart** (Start) button on the Windows taskbar and select **Run**.

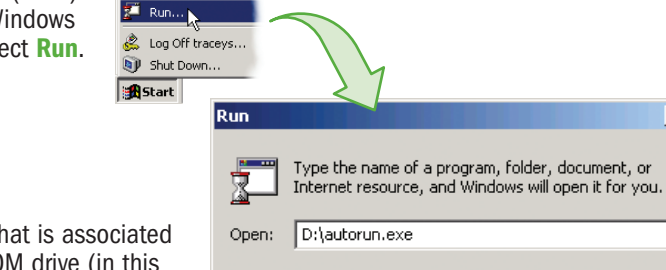

OK

Cancel

Type the letter that is associated with your CD-ROM drive (in this example, it is D), then type :\autorun.exe. Click **OK**.

#### **3** When prompted to, enter your installation key code.

**WHERE CAN I FIND MY INSTALLATION KEY CODE (IKC)?** Each copy of EasyStart has a unique number which is needed to install the software. This number is referred to as an Installation Key Code (IKC). The location of your IKC is different depending on how you purchased your software. Use the table below to help you locate your IKC. We highly recommend that you store your IKC in a safe place in case you need to reinstall your software. You can record your IKC on page 5.

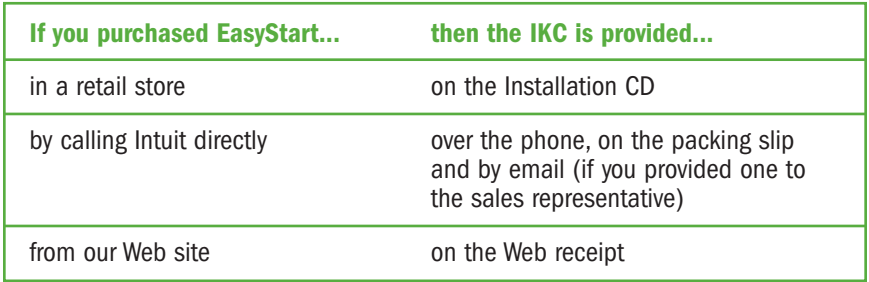

 $2|X|$ 

회

Browse...

# Activating EasyStart

**4** At the Install Options screen, choose where you want EasyStart to be installed.

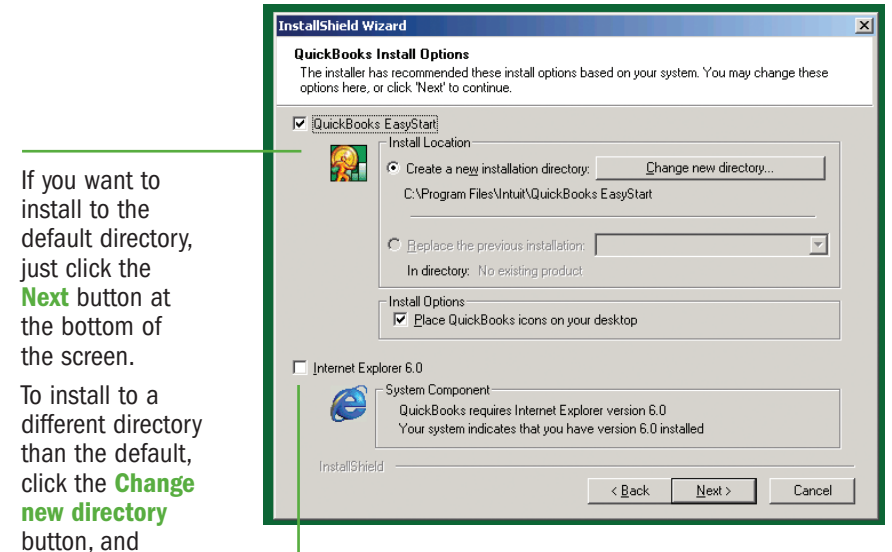

If the software detects that Internet Explorer (IE) version 6.0 is not installed on your computer, this checkbox is selected. Do not clear this checkbox if it is selected. IE 6.0 is needed for EasyStart to run properly.

**5** At the QuickBooks Anonymous Usage Survey screen, select whether you want QuickBooks to track the help topics that you go to while using your software.

By taking part in this survey, you are helping improve your software for the future. This survey does not track any information about your company, finances, computer, or personal matter.

To participate, keep the checkbox on this screen selected. You need not do anything more. It's that easy.

**6** Follow the instructions until the software is installed, then restart your computer.

Once EasyStart is installed on your computer, you must activate your software. Activation is a fast and easy process that validates you as the licensed user of EasyStart.

**NOTE** If you use the Internet, make sure you are connected to it before you begin activation. Intuit respects your privacy. To view our privacy policy, visit www.intuit.com/canada/privacy.shtml.

- **1** Open QuickBooks EasyStart. Click the QuickBooks EasyStart icon on your desktop, or from the **Start** menu, go to **Programs** and select **QuickBooks**.
- **2** The Setup Interview opens automatically. Follow the onscreen instructions of the Setup Interview to create your company file. This takes only a few minutes.

**IMPORTANT** When you enter your company name and address, make sure you select the province in which your business operates. This is important especially if you want to track sale tax.

**3** Once your company file is created and EasyStart is open, go to the **File** menu and select **Activate QuickBooks**.

If you choose to activate your software at a later time, you will be asked to activate each time you open your company file until the 10th use. After the 10th use, you cannot modify any data in your company file until you have activated.

**4** Click Next and follow the onscreen instructions.

You will activate your software by phone or through the Internet.

- **ACTIVATING BY PHONE** If you activate QuickBooks EasyStart by calling us, the QuickBooks representative will ask you for your **Product Key** number. You can find this number on the same screen that prompted you to call us. The QuickBooks representative will give you a License Key number which you must then enter in the **License Key** field which is also located on the screen that provided your Product Key.
- **\* ACTIVATING THROUGH THE INTERNET** If you activate through the Internet, the software sends your product information to Intuit and automatically activates your software for you. This is a safe and secure process.

When you have activated your software, you can see the details of your license information by going to the **Help** menu and selecting **My License Information**.

Write your QuickBooks EasyStart account details here for your reference:

**INSTALLATION KEY CODE**

**CUSTOMER NUMBER**

specify your new directory. **MENU BAR** If you don't see what you want to do on the Home page or in the activities listed on the left side of the EasyStart window, you can find it on one of these menus.

**HOME PAGE** Your starting point for doing all your essential business activities - invoicing, creating sales receipts, recording customer payments, writing cheques for business expenses, and more. Move your mouse over an icon, then click the activity.

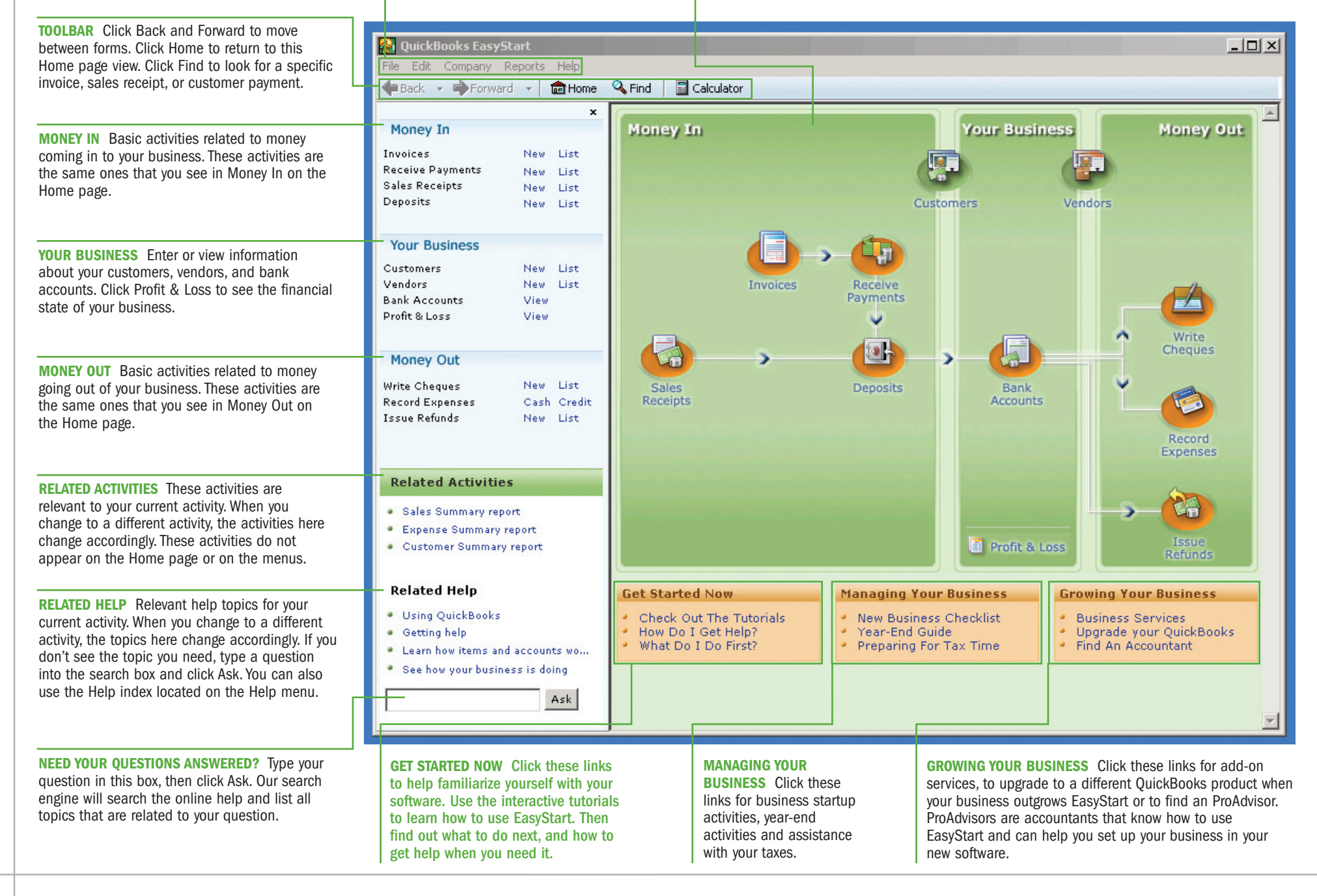

## Getting around Understanding EasyStart terms

#### **Getting Started**

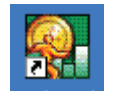

**TO OPEN EASYSTART** Click the **QuickBooks EasyStart** icon on your

desktop, or from the Start menu, go to Programs and select **QuickBooks**. If you have no company file created, the Setup Interview starts automatically and takes only a few minutes to complete. (If you haven't activated, see **Activating EasyStart** on page 5.)

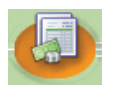

## **TO SET UP A BANK ACCOUNT**

You'll use it to track the cheques you write and deposits you make to a

real chequing account at your bank. On the Home page in the Your Business area, move your mouse pointer over **Bank Accounts** and click **Register**. Use your latest chequing account statement to enter the opening balance and date so your records will be accurate.

**TO USE THE TUTORIALS** They're short, interactive, and you'll learn how easy it is to track your business activities. From the **Get Started Now** area on the Home page, click **Check Out the Tutorials**.

### **Tracking the money coming in to your business**

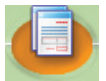

**START BILLING YOUR CUSTOMERS** On the Home page in the Money

In area, move your mouse pointer over **Invoices** or **Sales**

**Receipts** and click **New** to fill out the appropriate sales form.

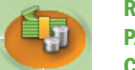

#### **RECORD AN INVOICE PAYMENT FROM A**

**CUSTOMER** On the Home page in the Money In

area, move your mouse pointer over **Receive Payments** and click **New**.

Be sure to indicate whether the money is going directly in to your bank account or whether you are grouping it with other payments to deposit at a later time.

### **MAKE A BANK DEPOSIT**

On the Home page in the Money In area, move your mouse pointer over

**Deposits** and click **New**. Select the payments that you will be taking to the bank for deposit.

**Tracking the money going out of your business**

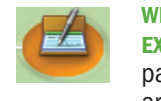

**WRITE A CHEQUE TO PAY AN EXPENSE** On the Home page in the Money Out area, move your mouse

pointer over **Write Cheques** and click **New**. Fill out the cheque just as you would fill out one in your cheque book. You can print the actual cheque or just track a handwritten one. If you are tracking GST, make sure you enter an expense category and select the correct tax you paid on the purchase.

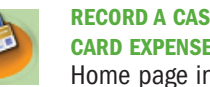

**RECORD A CASH OR CREDIT CARD EXPENSE** On the Home page in the Money Out area, move your

mouse pointer over **Record Expenses**. Click **Cash** or **Credit Card** to enter the appropriate expense.

- **CUSTOMERS** are the people to whom you sell your products or services, that is, the people who pay you for what you do. Some businesses might refer to a customer as a client or a member.
- **VENDORS** are any businesses or people from whom you buy things for your business office supplies, phone or computer services, suppliers of the products that you sell, or tax agencies that you pay.
- **ITEMS** are the products and/or services that you sell. You enter items on your invoices and sales receipts.
- **TRANSACTIONS** are anything you record for Money In or Money Out of your business. Whenever you create an invoice, write a cheque, or make a deposit, you are recording a transaction in your company file.
- **ACCOUNTS** are used to track transactions related to your business income (e.g., sales) and expenses (e.g., travel).

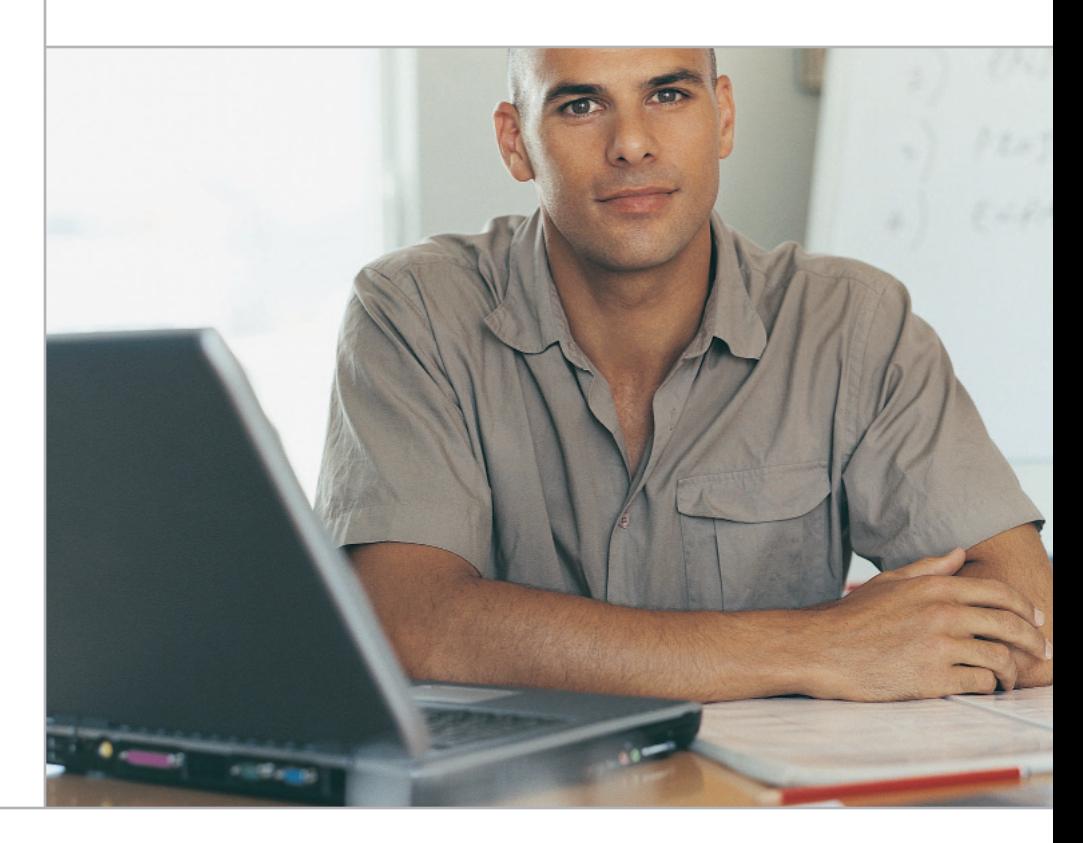

# Getting Help Contacting Us

#### **Using the online help**

**\* TRY THE RELATED HELP/HELP ACTIVITIES OR THE HELP MENU** On the Home page in the lower left-hand side of the window, you'll see a list of help topics that are related to the activity you are doing. For example, if you are filling out an invoice form, help topics related to the creation of invoices are displayed (e.g., filling out an invoice and creating items). You can also access our extensive help topics through the Help menu located on the Menu Bar.

**\* TYPE YOUR QUESTION — FIND AN ANSWER** You can search the QuickBooks help by typing your question into the search box on the Home page then clicking Ask. You can also open the search engine through the Help menu.

**HELP INDEX** View an index of all the help topics available to you. Go to the Help menu, and select Help Index.

**GET UP AND RUNNING QUICKLY USING THE TUTORIALS** These interactive tutorials teach you the basics and take only a few minutes to complete. You can get to them from the Home page under **Get Started Now**.

### **Using EasyStart online support**

- **\* QUICKBOOKS KNOWLEDGEBASE** This online knowledgebase has hundreds of articles and Frequently Asked Questions. Visit knowledgebase.quickbooks.ca
- **OTHER QUICKBOOKS WEB SITES Below** is a list of related Web sites where you can find up-to-date information about EasyStart.
- **> support.intuit.ca/quickkbooks** information on QuickBooks support and options
- **> www.intuit.ca** to purchase Intuit products and services
- **> www.intuitsupplies.ca** information on QuickBooks business forms, cheques and supplies compatible with your software

### Contact us for additional product or service information

#### **\* QUICKBOOKS RELATED CONTACT NUMBERS**

- **> 1-877-772-9158** to purchase or inquire about phone support with a QuickBooks expert.
- **> 1-888-333-8580** to purchase or inquire about QuickBooks products and services, to inquire about activation, or ask questions about your QuickBooks account
- **> 1-877-445-3233** to purchase or inquire about Intuit Supplies (cheques, business forms, and other supplies)
- **\* QUICKBOOKS PROADVISORS** QuickBooks ProAdvisors are a network of accountants across Canada who are certified on the use of QuickBooks products. Visit http://findaproadvisor.ca to find an advisor in your area.

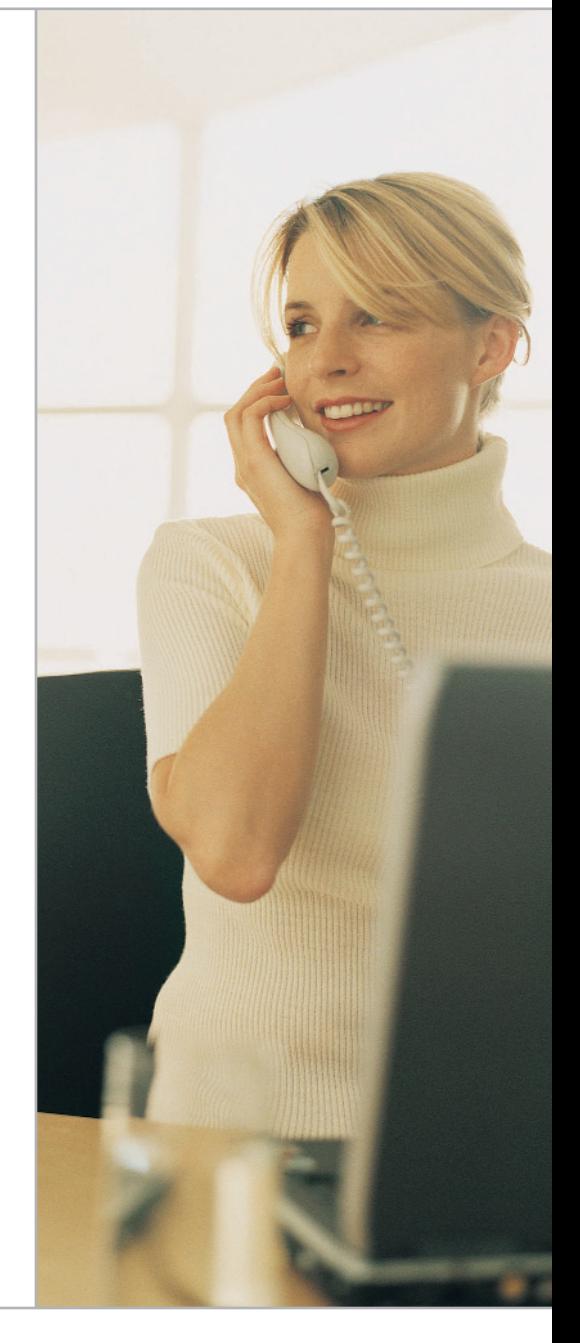

# Let us know what you think

Your feedback is important to us! Any comments you provide us will be reviewed by one of our consultants or engineers.

#### **You can…**

- **\*** Report a potential problem or issue with EasyStart.
- **\*** Tell us about an enhancement that would improve EasyStart for you.
- **\*** Let us know how we could improve your experience with Intuit.

#### **E-mail us at quickbooks\_feedback@intuit.com to provide your feedback.**

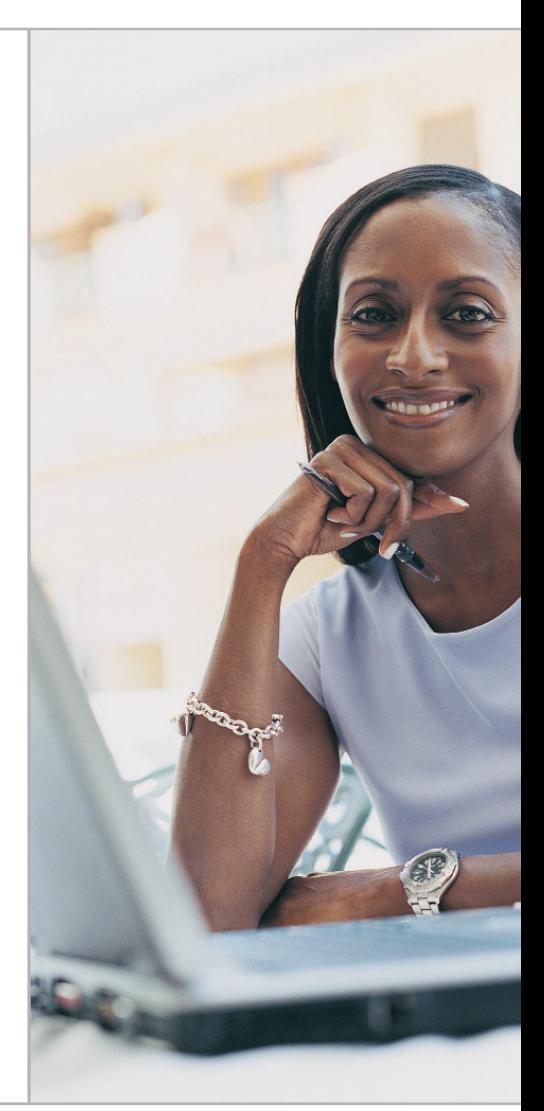

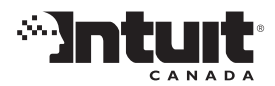

© Intuit Canada, a General Partnership, 2005. All rights reserved. Intuit, QuickBooks, EasyStep, QuickZoom, Quicken, and the Intuit logo are trademarks of Intuit Inc., registered in Canada and/or the United States and other countries. QuickTax is a trademark of Intuit Inc. and/or Intuit Canada. All brands or product names are trademarks of their respective holders. The software contained herein is subject to a "single user" licence agreement. See details inside. Software is included under a limited warranty. All features subject to change.

P/N: B06WE2056MLC